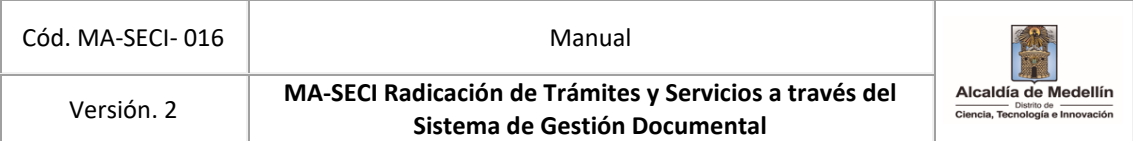

# **Manual de radicación de trámites y/o servicios a través del Sistema de Gestión Documental**

# Contenido

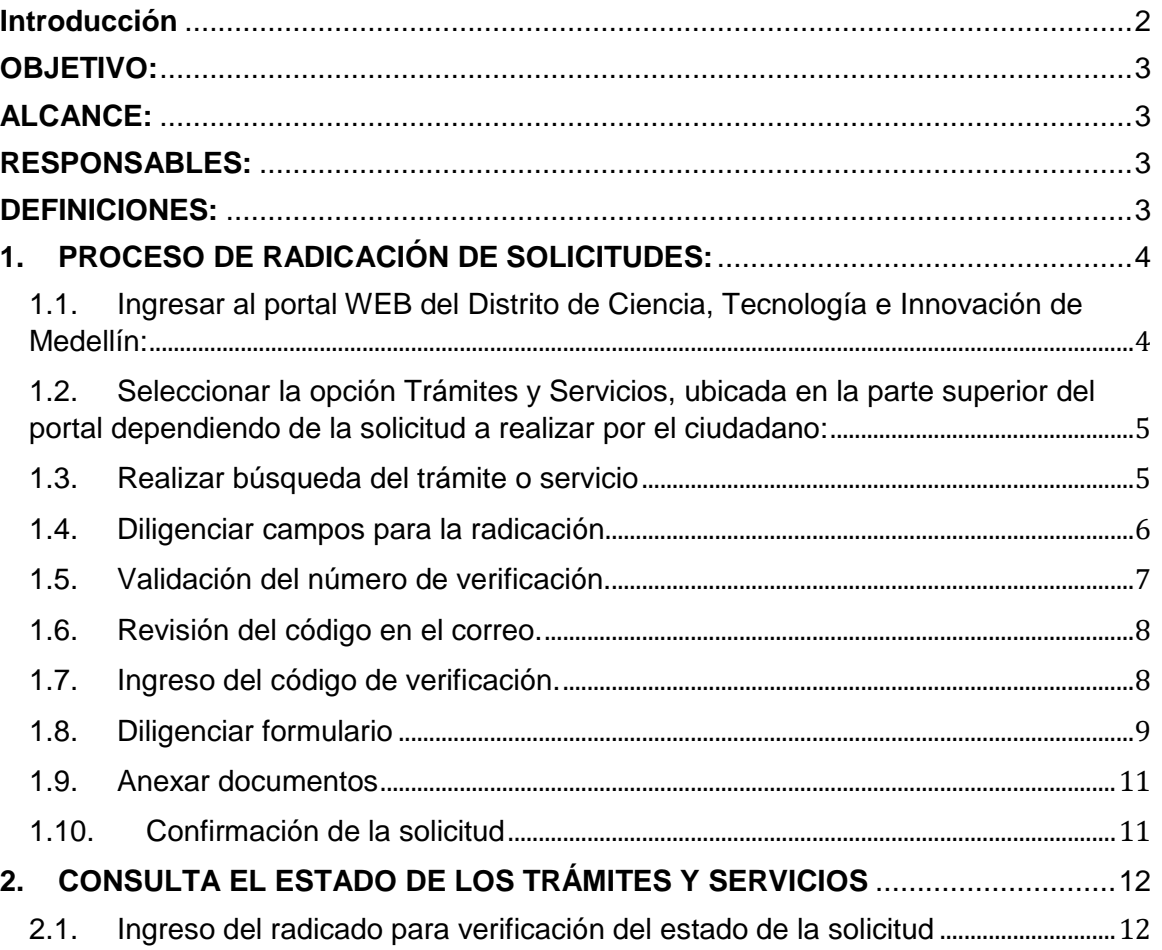

### <span id="page-1-0"></span>**Introducción**

El presente documento muestra el paso a paso que debe seguir el ciudadano para radicar de forma correcta los trámites a través del Sistema de Gestión Documental.

Las solicitudes deberán contener la siguiente información para que pueda ser gestionada por la dependencia (Secretaría o Departamento Administrativo) del Distrito Especial de Ciencia, Tecnología e Innovación de Medellín competente de la respuesta

- Los nombres y apellidos completos del solicitante y/o de su representante o apoderado, si es el caso, con indicación de los documentos de identidad
- Dirección de correo electrónico, dirección física y teléfono de contacto.
- Objeto de la petición: ¿Qué requiere el ciudadano con el registro de la solicitud?
- Las razones o los hechos en que se fundamenta la petición.
- Relación de documentos que se requieran en cada trámite

En caso de que la solicitud requiera información adicional para su gestión, se requerirá al ciudadano los documentos faltantes.

## <span id="page-2-0"></span>**OBJETIVO:**

Orientar al ciudadano en la radicación de las solicitudes de trámites a través de la herramienta del Sistema de Gestión documental del Distrito de Ciencia, Tecnología e Innovación de Medellín, garantizando el registro y trazabilidad de las solicitudes.

## <span id="page-2-1"></span>**ALCANCE:**

Inicia con la recepción de las solicitudes de los trámites y/o servicios a través del Sistema de Gestión documental, donde es clasificada y redireccionada a la secretaría responsable de emitir respuesta dentro de los tiempos estipulados y finaliza con la entregada al ciudadano.

## <span id="page-2-2"></span>**RESPONSABLES:**

Dependencias que tengan trámites a cargo.

## <span id="page-2-3"></span>**DEFINICIONES:**

**Sistema Único de Información de Trámites -SUIT:** es el instrumento de acceso a la información de los trámites, otros procedimientos administrativos del Estado y consultas de acceso a información pública asociadas a trámites, y única fuente válida de información exigible y oponible a los ciudadanos, usuarios y grupos de interés. Así mismo, es la herramienta que facilita la implementación de la política de simplificación, racionalización y estandarización de trámites establecida en las normas anti trámites vigentes.

**Trámite**: conjunto de requisitos, pasos o acciones, regulados por el Estado, dentro de un proceso misional, que deben efectuar los ciudadanos, usuarios o grupos de interés ante una entidad u organismo de la administración pública o particular que cumple funciones públicas o administrativas, para hacer efectivo un derecho, ejercer una actividad o cumplir con una obligación prevista o autorizada por la ley.

**Radicación:** es el procedimiento por medio del cual, la entidad asigna un número consecutivo, a las comunicaciones recibidas o producidas, dejando constancia de la fecha y hora de recibo o de envío, con el propósito de oficializar su trámite y cumplir con los términos de vencimiento que establezca la Ley. Estos términos, se empiezan a contar a partir del día siguiente de radicado el documento. (Acuerdo 060 de 2001 del Archivo General de la Nación).

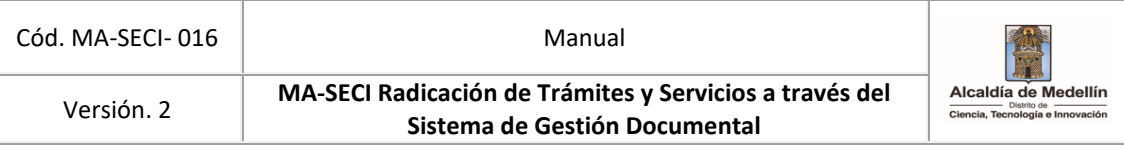

**Recepción de Documentos:** conjunto de operaciones de verificación y control que una institución debe realizar para la admisión de los documentos que son remitidos por una persona natural o jurídica.

## <span id="page-3-0"></span>**1. PROCESO DE RADICACIÓN DE SOLICITUDES:**

<span id="page-3-1"></span>1.1. Ingresar al portal WEB del Distrito de Ciencia, Tecnología e Innovación de Medellín:

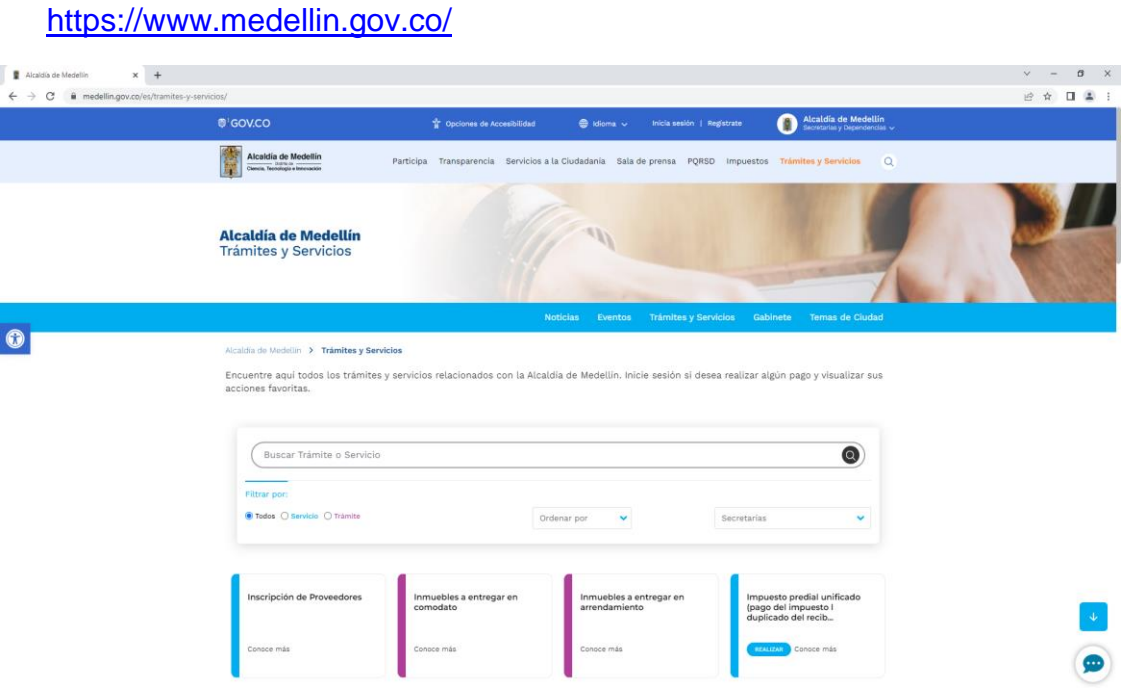

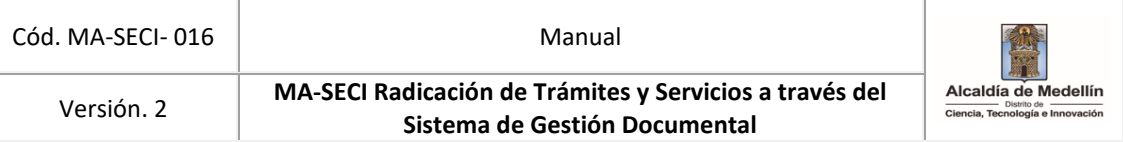

<span id="page-4-0"></span>1.2. Seleccionar la opción Trámites y Servicios, ubicada en la parte superior derecha del portal dependiendo de la solicitud a realizar por el ciudadano:

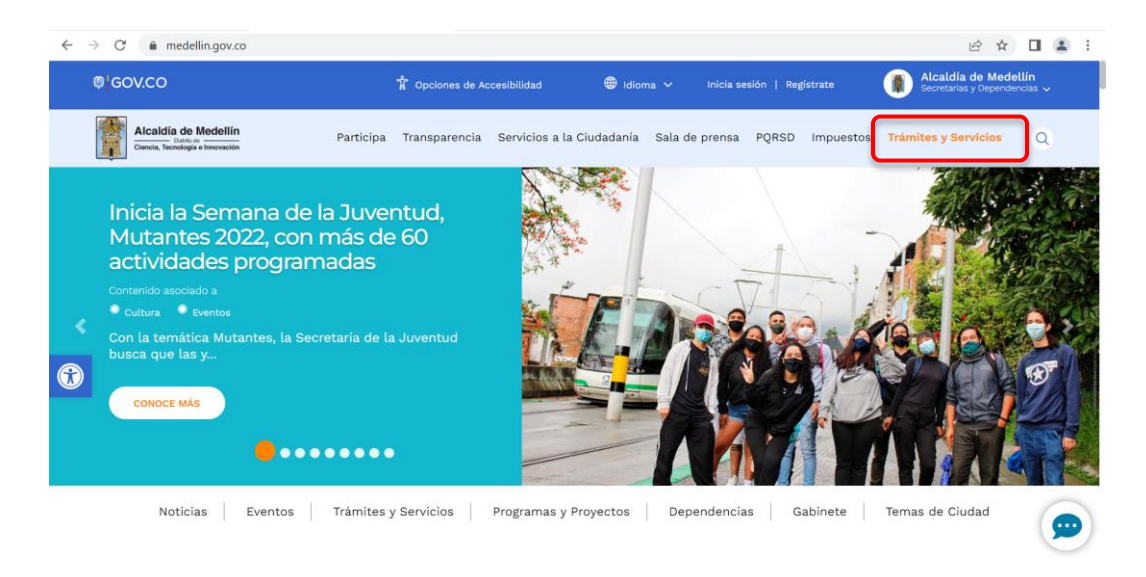

#### <span id="page-4-1"></span>1.3. Realizar búsqueda del trámite o servicio

En el portal web existen varias opciones para que el ciudadano seleccione el trámites y/o servicios requerido o la secretaría; escriba el nombre del trámite o una palabra clave en el buscador, luego dar clic o enter en la lupa o filtrar por servicio (en color azul) o trámite (en color morado), como se puede observar en la siguiente ilustración:

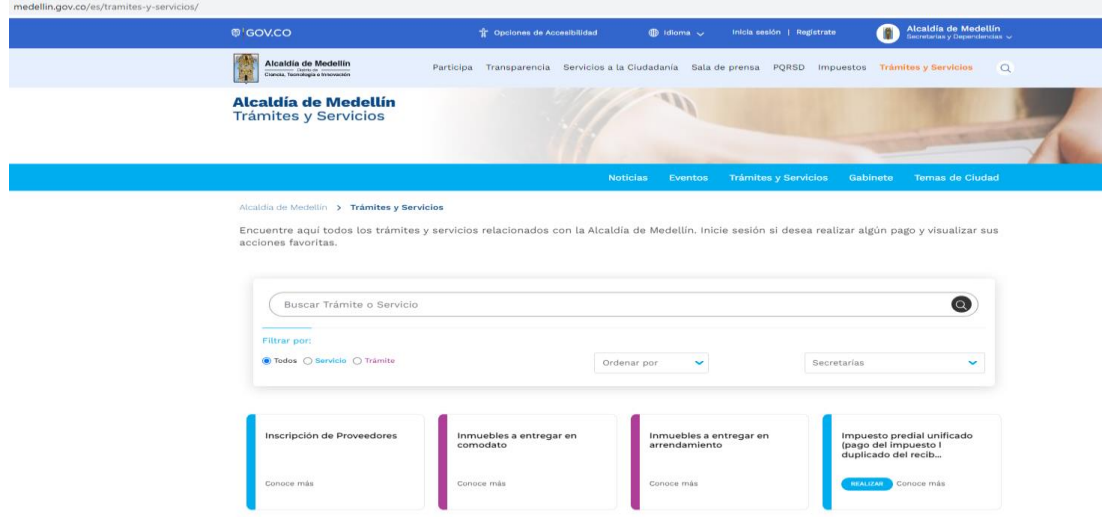

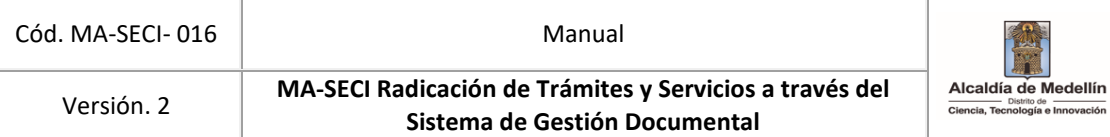

#### <span id="page-5-0"></span>1.4. Diligenciar campos para la radicación

Al seleccionar el trámite o servicio, el portal web direcciona al ciudadano al formulario con cuatro (4) campos iniciales que se deben diligenciar para radicar la solicitud, con el fin de enviarle al correo electrónico registrado, un número de verificación con el cual podrá terminar su radicación:

- Seleccione el tipo de documento de identificación de la lista.
- Digitar el número de identificación.
- Digitar el correo electrónico existente.
- Confirmar correo electrónico.
- Dar clic en aceptar términos, condiciones y políticas de privacidad.
- Por ultimo dar clic en el botón de obtener número de verificación.
- Al correo registrado llegará una notificación remitida por comunicaciones.oficiales@medellin.gov.co con el número de verificación, el cual debe digitarlo en el campo respectivo.

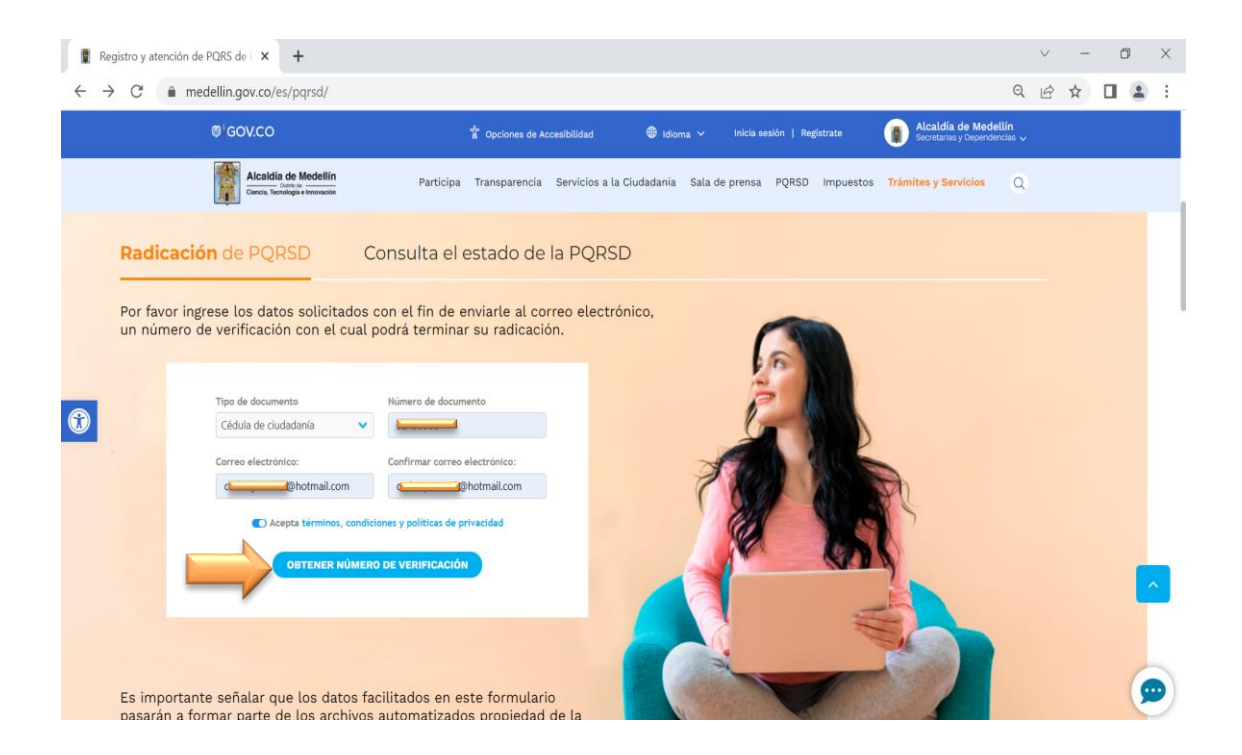

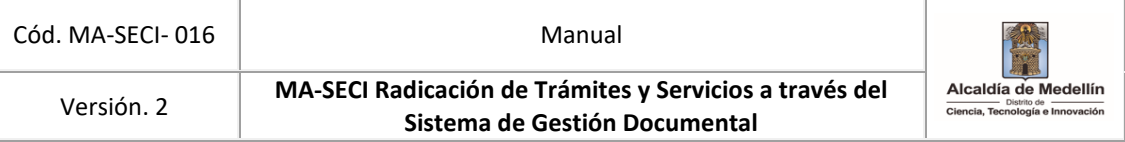

 Después de dar clic en el "*botón de obtener número de verificación*", aparecerá un mensaje en el cual el ciudadano debe indicar **aceptar**.

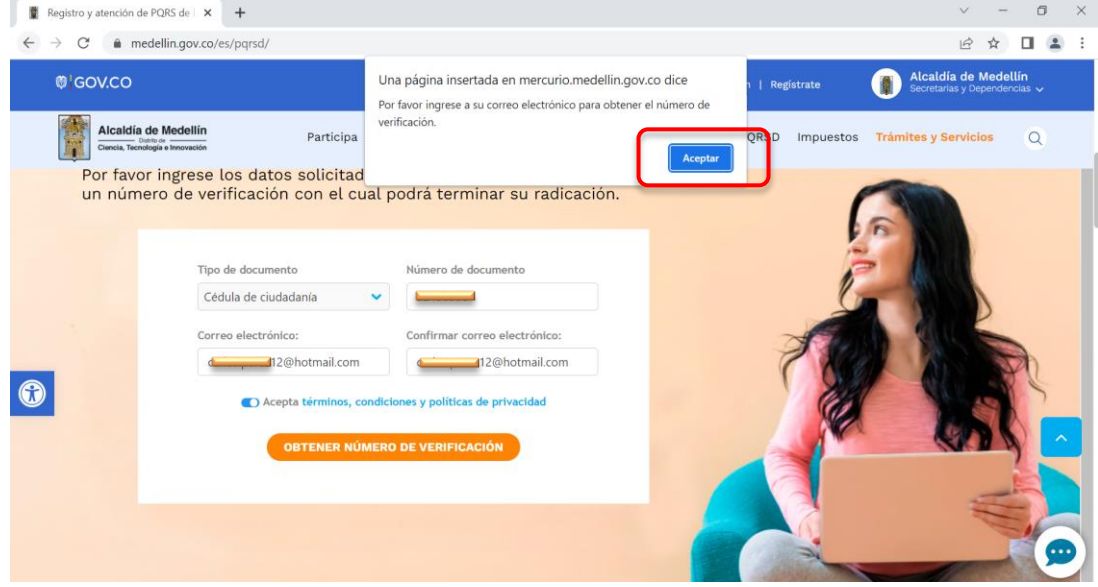

<span id="page-6-0"></span>1.5. Validación del número de verificación.

Al dar clic en Aceptar, la página es redireccionada, para que el ciudadano ingrese el número de verificación que fue enviado al correo registrado en el paso anterior

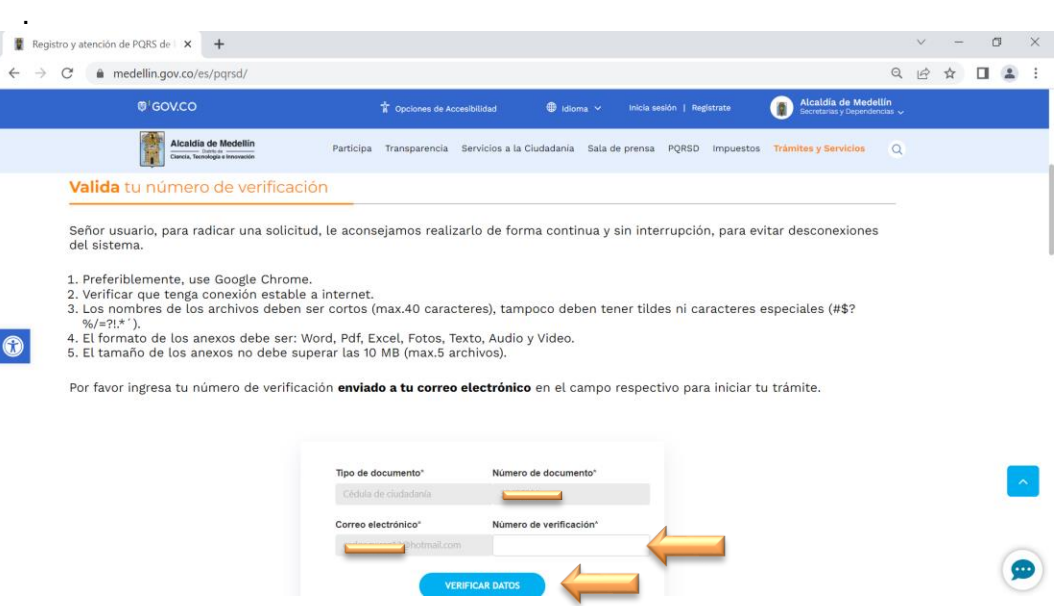

 $\bullet$ 

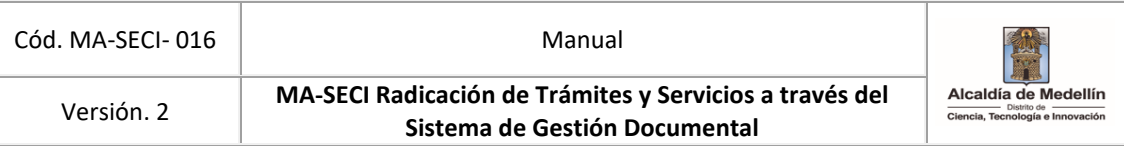

#### <span id="page-7-0"></span>1.6. Revisión del código en el correo.

Abrir el correo para copiar y pegar el número de verificación recibido y continuar con el proceso de radicación.

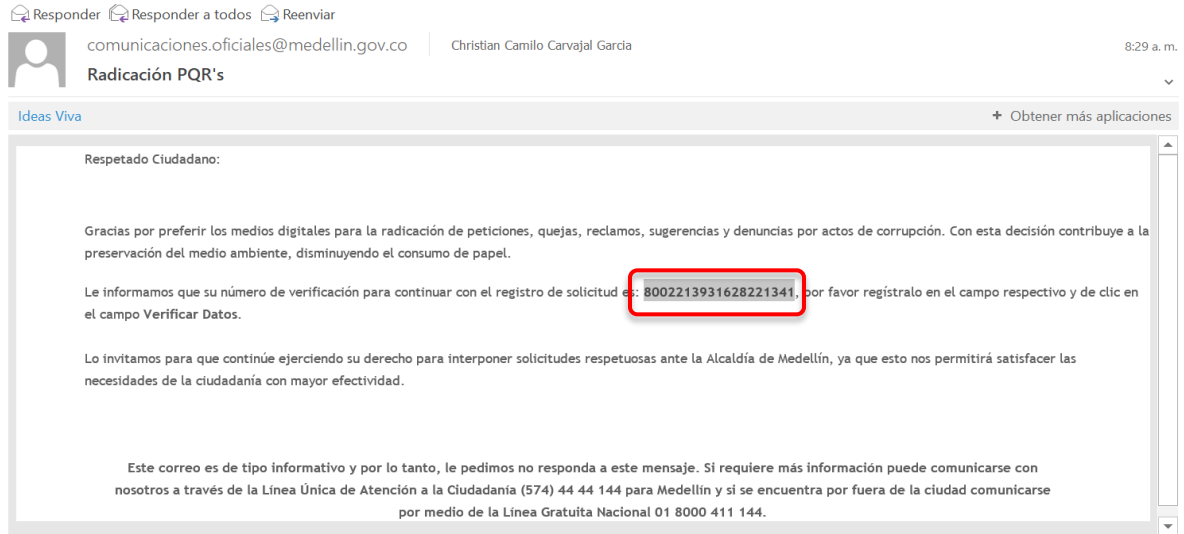

## <span id="page-7-1"></span>1.7. Ingreso del código de verificación.

Luego aparecerá la siguiente ventana con una breve descripción, en la cual se le aconseja al ciudadano seguir y confirmar el código de seguridad y dar clic en verificar datos.

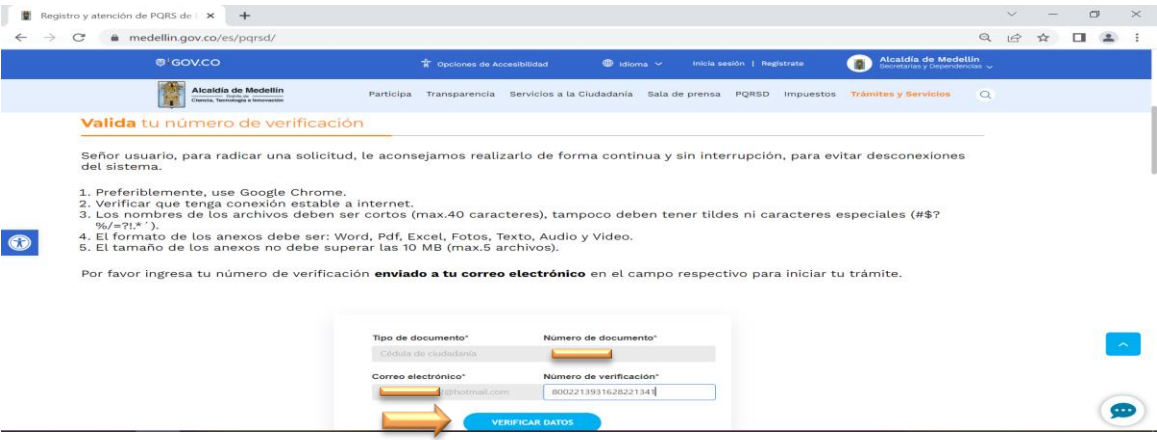

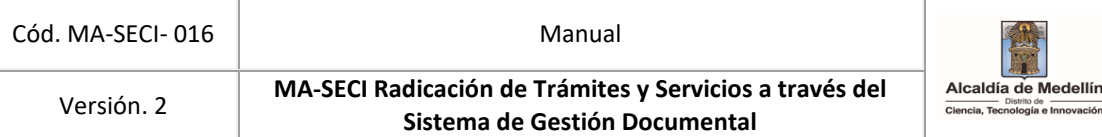

#### <span id="page-8-0"></span>1.8. Diligenciar formulario

El formulario que se presenta a continuación debe ser diligenciado completamente, posteriormente dar clic en continuar.

- Selecciona si es persona Natural, Jurídica, Niños Niñas y adolecente o Ente público.
- Selecciona el tipo de documento de identidad
- Indica tu número de documento
- Indica tu nombres y apellidos
- Selecciona el género
- Selecciona país
- Selección Departamento
- Selección ciudad
- $\bullet$  Ingresa la dirección.
- Ingresa el correo electrónico
- Ingresa el Asunto
- Ingresar teléfono
- Dirección del hecho
- Selecciona la atención preferencial
- Selecciona es un solicitud información
- Selección autoriza notificación por correo electrónico
- Selección anexo, si se necesita anexar algún documento.
- Descripción ( contenido de la solicitud)
- Ingresar código de seguridad
- Seleccionar autoriza la empresa para verificar su información
- Clic en botón continuar

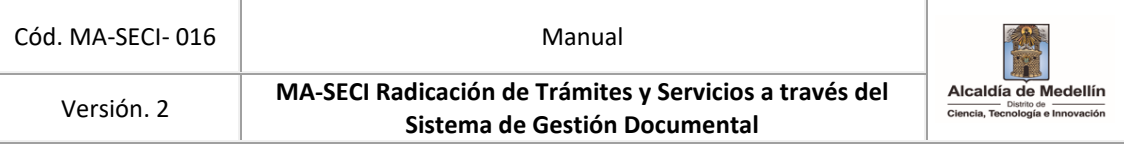

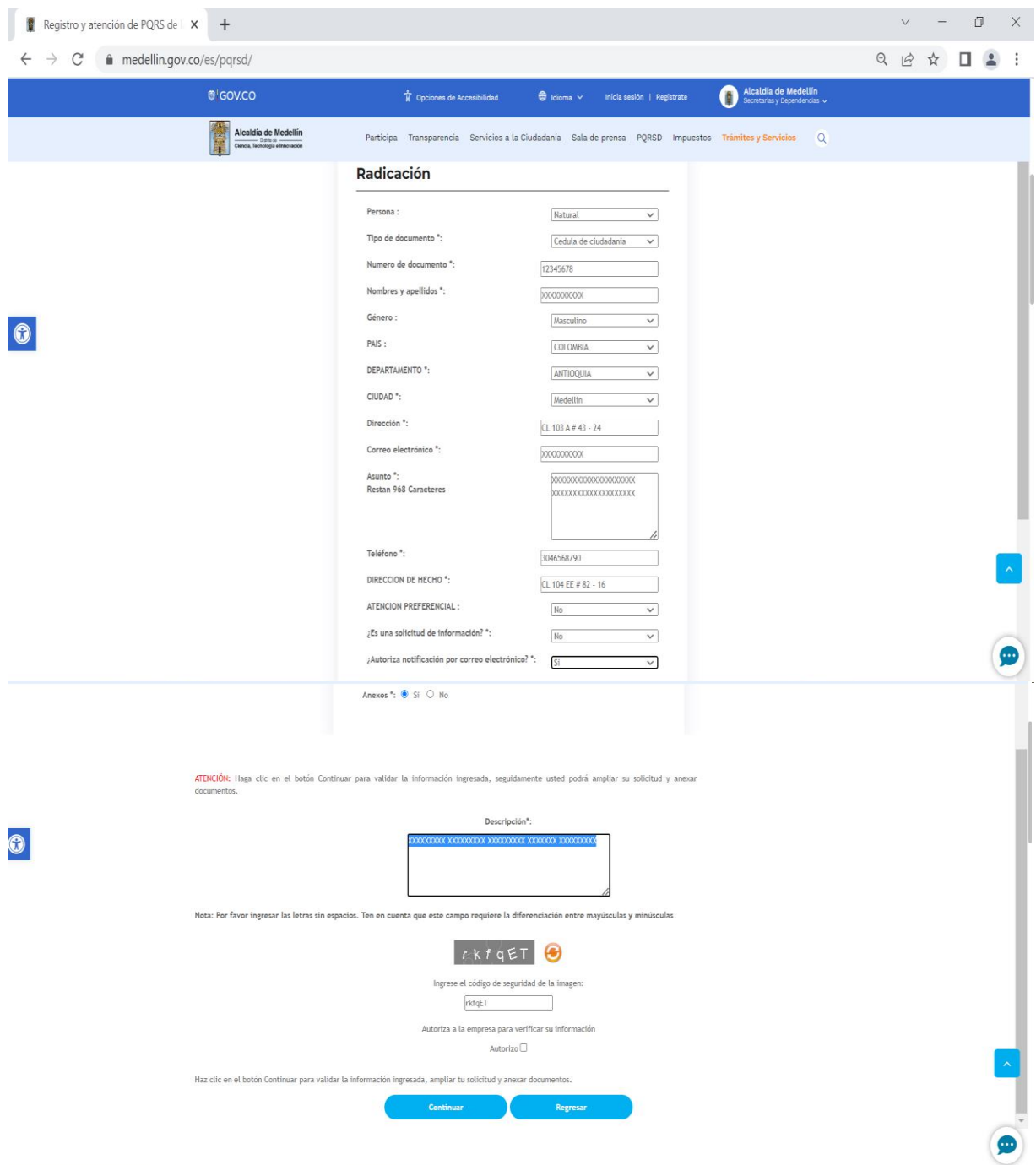

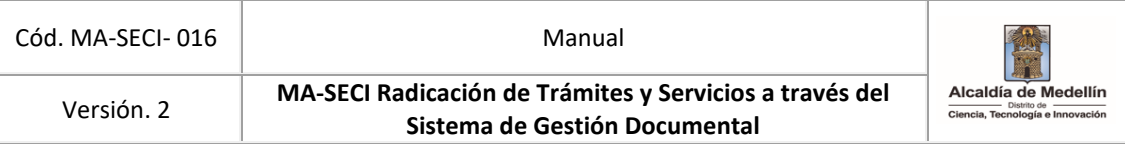

#### <span id="page-10-0"></span>1.9. Anexar documentos

Si indicó, que la petición tiene documentos anexos, aparecerá el siguiente texto *"requisitos necesarios"*, donde se deben adjuntar máximo cinco (5) archivos y por último dar clic en continuar.

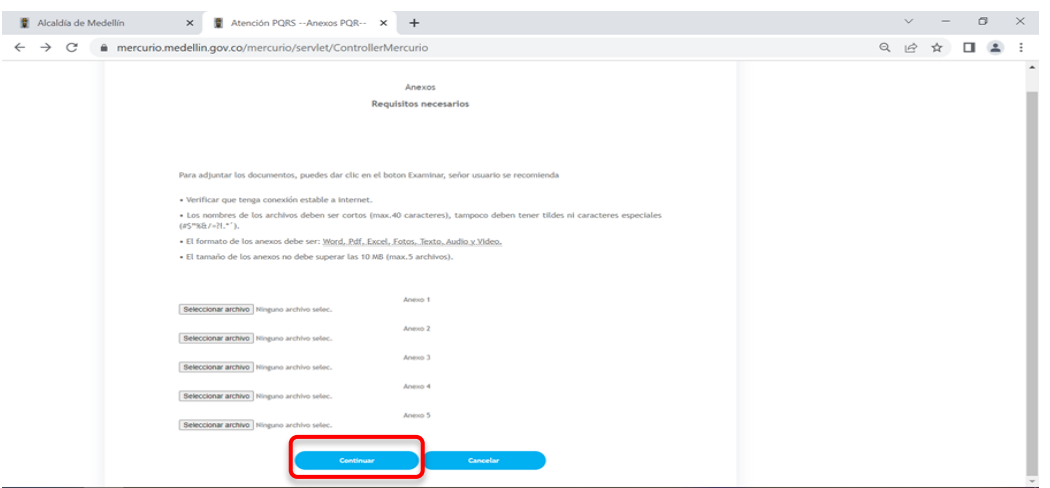

#### <span id="page-10-1"></span>1.10. Confirmación de la solicitud

Luego de cargar los anexos necesarios, se debe dar clic en el botón de continuar y se mostrará el número de radicado de su solicitud.

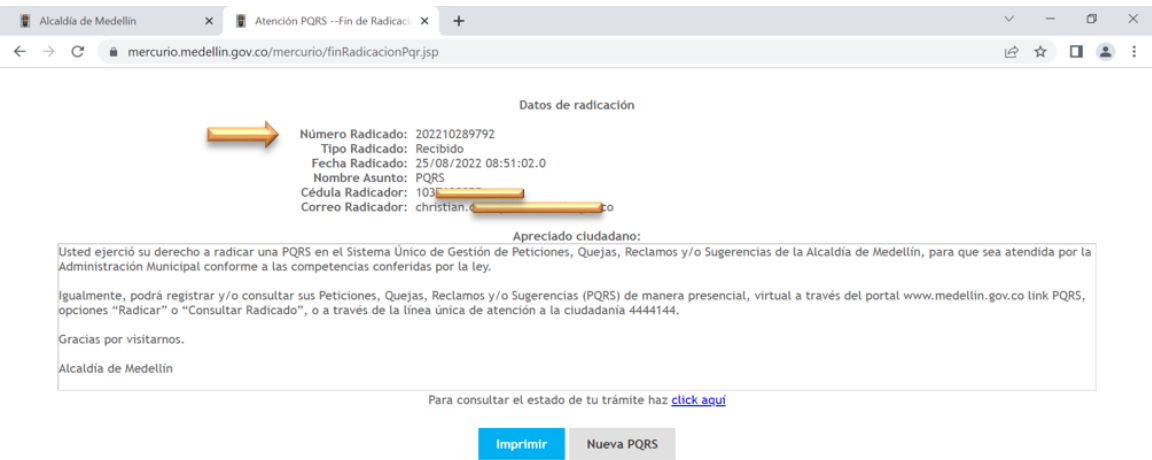

**Nota:** al correo electrónico suministrado, le llegará el comprobante de registro de su solicitud con el número de radicado, fecha y hora para que puedas hacer consulta del estado del trámite.

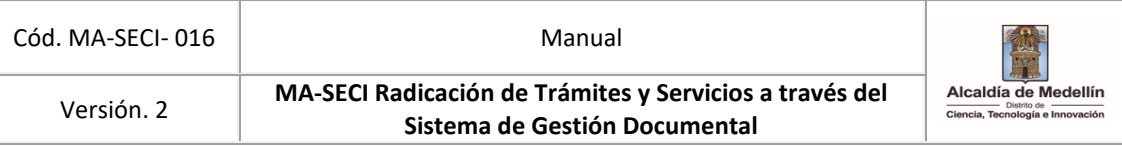

# <span id="page-11-0"></span>**2. CONSULTA EL ESTADO DE LOS TRÁMITES Y SERVICIOS**

El Distrito Especial de Ciencia, Tecnología e Innovación de Medellín pone a su disposición la consulta por medio del canal virtual el seguimiento de su solicitud, deberá contar con el número de radicado.

Para acceder al sistema deberás realizar el siguiente procedimiento:

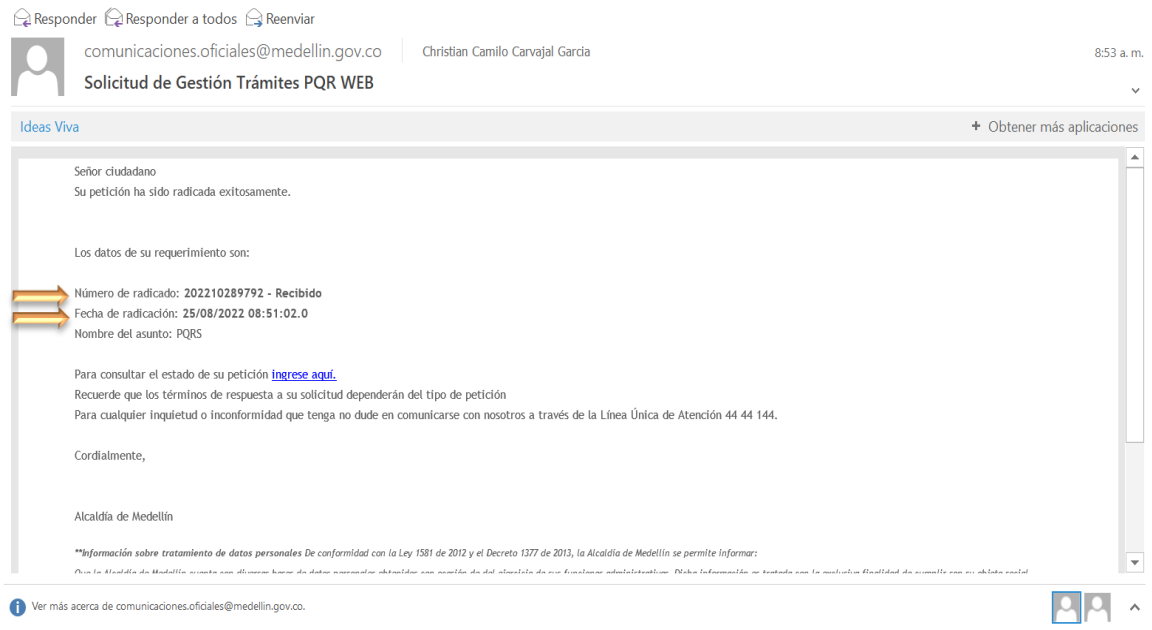

## <span id="page-11-1"></span>2.1. Ingreso del radicado para verificación del estado de la solicitud

En el campo de RADICADO #: se deberá ingresar el número que fue enviado a su correo electrónico y dar clic en consultar.

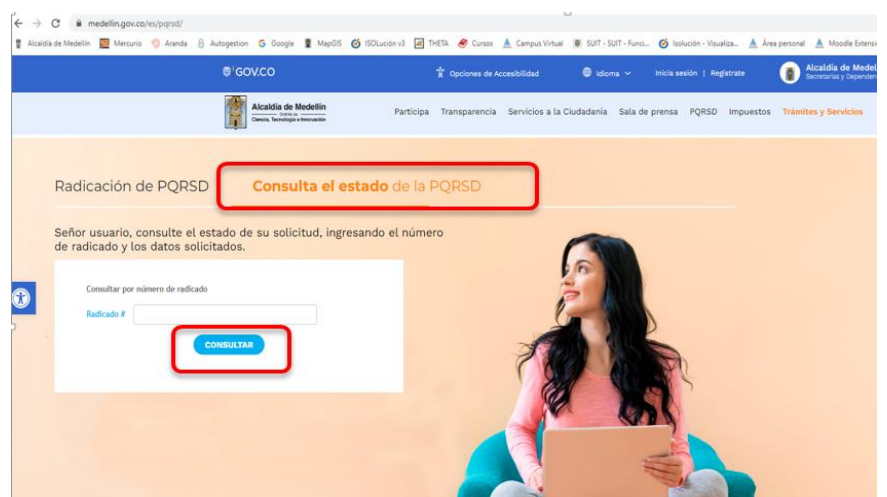

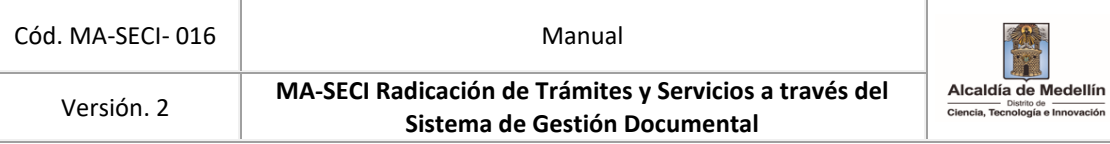

Al dar clic en consultar, se abre el portal WEB para verificar el estado actual en el que se encuentra la solicitud.

En la plataforma el ciudadano podrá visualizar:

- Estado de la solicitud.
- La respuesta emitida por el Distrito de Medellín, descargando el archivo y los demás documentos que la misma contenga.
- Los anexos adjuntos en la solicitud de radicación.
- Además, el ciudadano también puede volver al menú de inicio de radicación haciendo clic en el botón regresar.
- Por último dar clic en imprimir, se evidencian todos los datos registrados en la solicitud realizada.

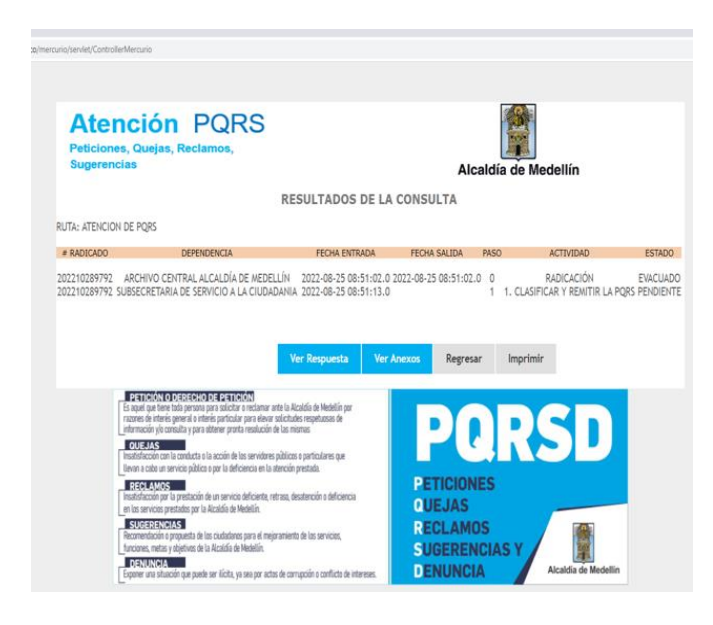